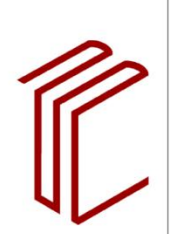

# **UNIVERSITÄTSBIBLIOTHEK**

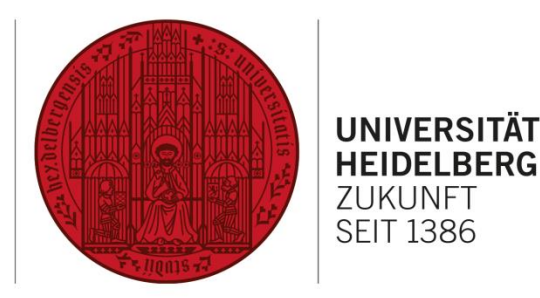

# **Anleitung für den Smartscreen im Gruppenarbeitsraum W3.1 & W3.2**

## **SMARTSCREEN ANSCHLIEßEN / BEAMERFUNKTION NUTZEN**

Das Smartscreen kann als Beamer / zweiter Bildschirm genutzt werden. Die Übertragung des Bildes erfolgt mithilfe eines HDMI-Kabels. Das HDMI-Kabel ist im Gruppenarbeitsraum angeschlossen.

### **Anschließen / Einschalten**

- PC einschalten und hochfahren
- Beamer anschließen HDMI-Kabel, das im Raum / am Tisch bereitliegt, mit dem Laptop verbinden.
- Smartscreen über den roten Mond einschalten.

#### **Tipp**

Zuerst den PC hochfahren und anmelden, dann Smartscreen anschließen.

#### **Ausschalten**

- Smartscreen ausschalten
	- o 2x auf den Mond drücken
- Laptop herunterfahren
- Kabel entfernen

### **ADAPTER**

An der Lesesaaltheke stehen verschiedene Adapter zur Verfügung, die gegen ein Pfand ausgeliehen werden können. Unter anderem:

- Apple-Anschluss zu HDMI
- Display Port zu HDMI
- Mini Display Port zu VGA, HDMI & DVI
- Mini Display Port zu HDMI
- USB-C Adapter zu USB-C, HDMI & USB
- VGA zu HDMI

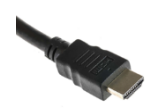

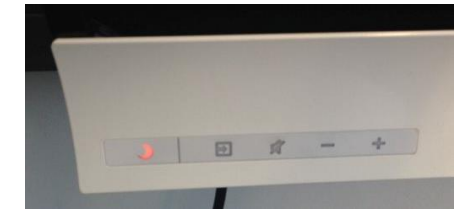

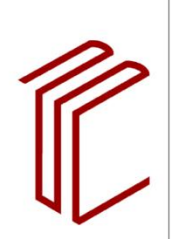

**UNIVERSITÄTSBIBLIOTHEK** 

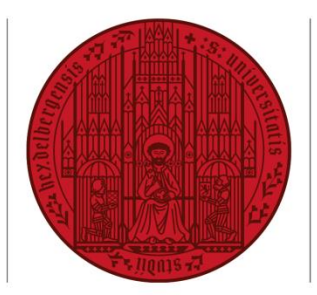

### **UNIVERSITÄT HEIDELBERG** ZUKUNFT **SEIT 1386**

## **SMARTSCREEN NEU KALIBRIEREN**

Das Smartscreen reagiert auf Berührungen mit den Fingern. Wenn es beim Schreiben oder Bedienen unpräzise wird, können Sie das Gerät neu kalibrieren. An Windows-PCs unten rechts in der Menüleiste auf den Pfeil nach oben klicken, Smart Board auswählen, anschließend Kalibrierung anklicken. Berühren Sie der Reihe nach jedes Kreuz (beginnend links oben) und folgen Sie den Bildschirmanweisungen.

## **SOFTWARENUTZUNG**

Auf den Laptops, die im Lesesaal ausgeliehen werden können, ist die Software "SMART Notebook" installiert.

## **VERWENDUNG DES GOWIRE-KABEL**

Mithilfe des GoWire-Kabels kann man eine Basisversion der "SMART Notebook" Software simulieren. Die Nutzung ist für private Laptops gedacht.

- 1) GoWire-Kabel an der Lesesaaltheke gegen ein Pfand ausleihen
- 2) Smartscreen anschließen HDMI-Kabel mit dem Laptop verbinden. Zusätzlich Laptop und Go-Wire-Kabel mit dem im Gruppenraum bereitliegenden USB Kabel verbinden.
- 3) Die GoWire-Software wird automatisch ausgeführt. Sie finden das Programm auch als zusätzliches Laufwerk im Explorer (Smart GoWire Meetin Pro), dort die Datei MPLauncher.exe ausführen.

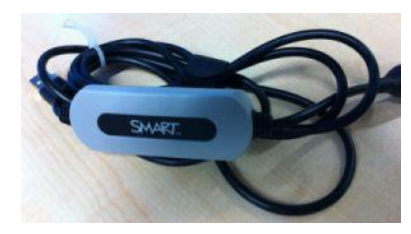